## **Google Meet Attendance List** 點名擴充的方法

## 步驟 1、進入 Chrome 搜尋 Google Meet Attendance List, 並加到 Chrome。

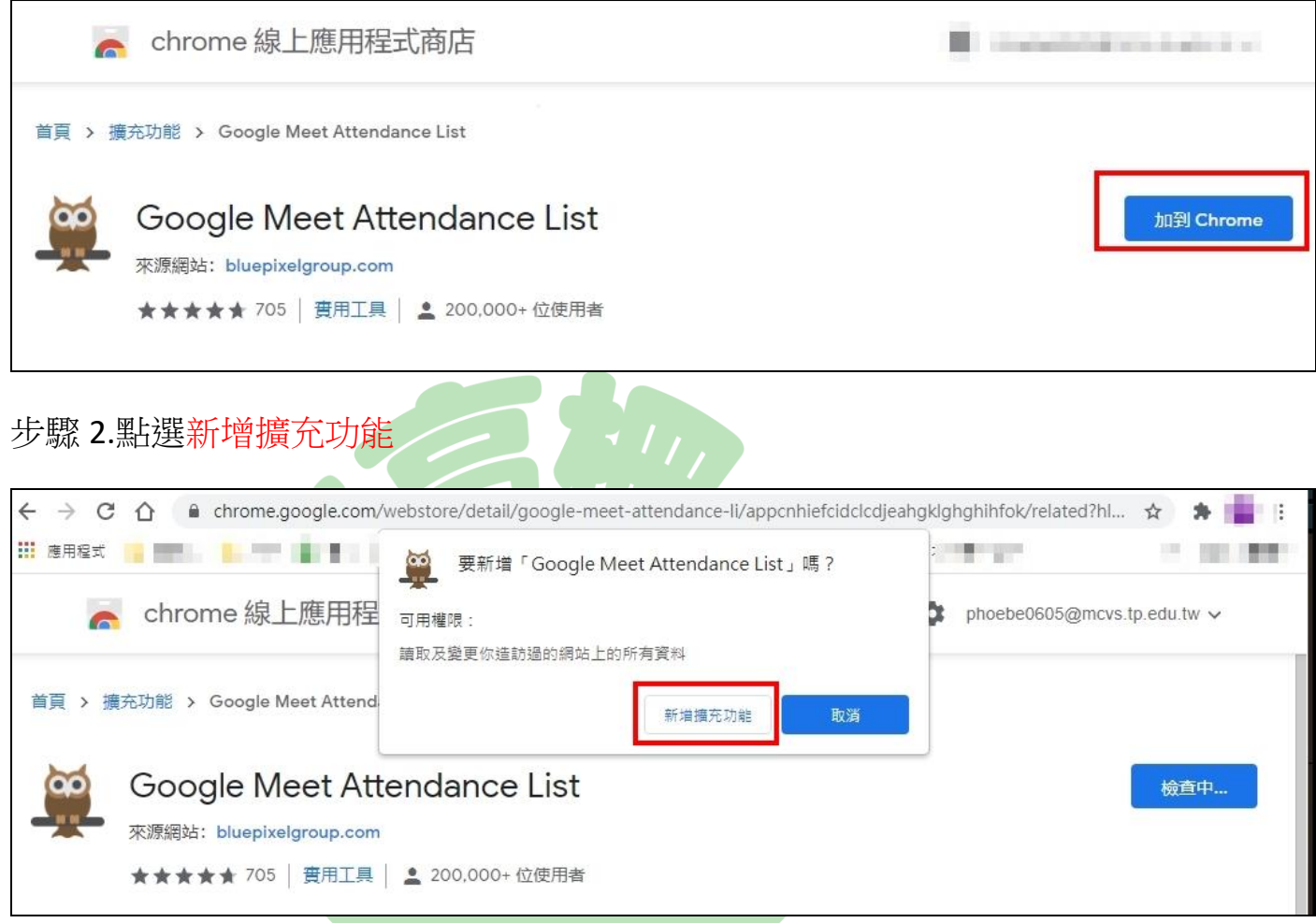

## 步驟 3.在 Chrome 鎖定 Google Meet Attendance List

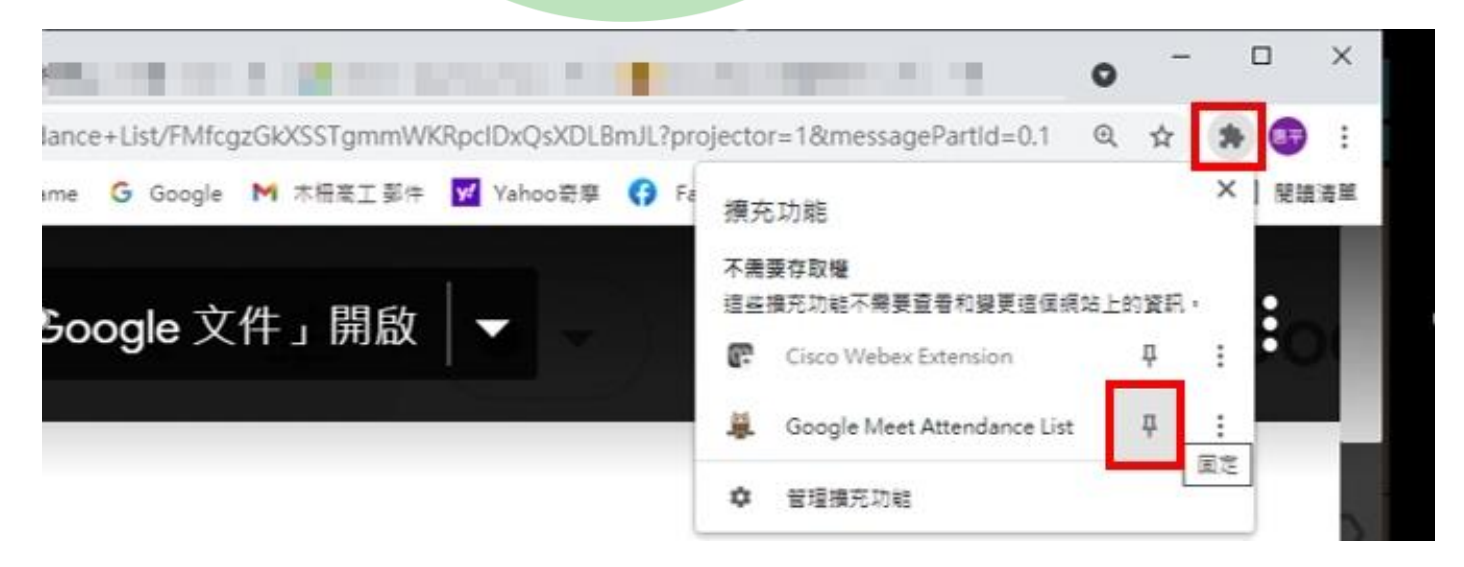

步驟 4.進入 MEET 會議,於會議人員都到齊後, 點選右上角的貓頭鷹<sup>巢</sup>,選擇 Open

Meetings History, 點擊該會議的檔案 Auto, 即可看到名單。

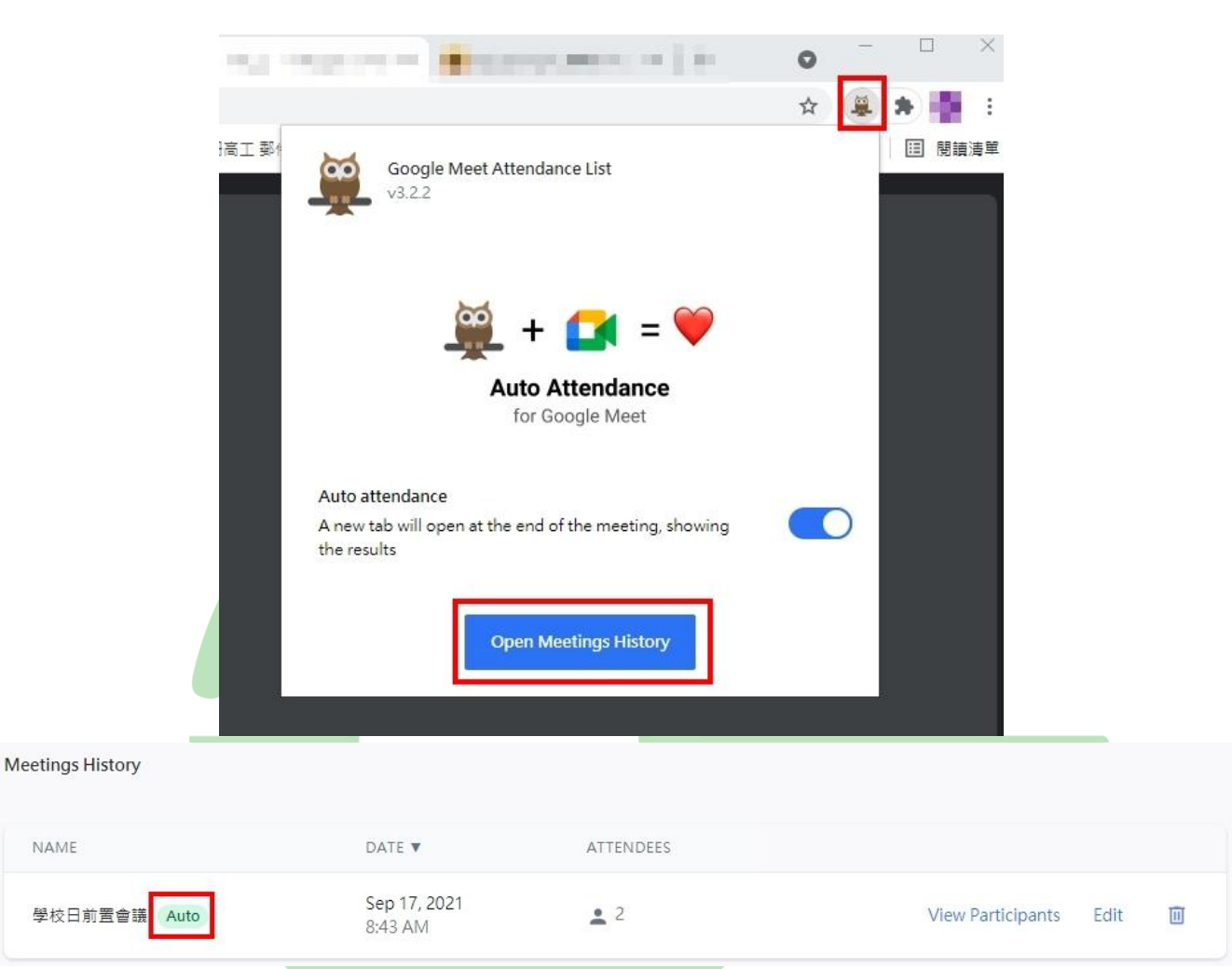

## 步驟 5.點選 Export as CSV 即可輸出點名資料(CSV 檔),可用 Excel 打開。

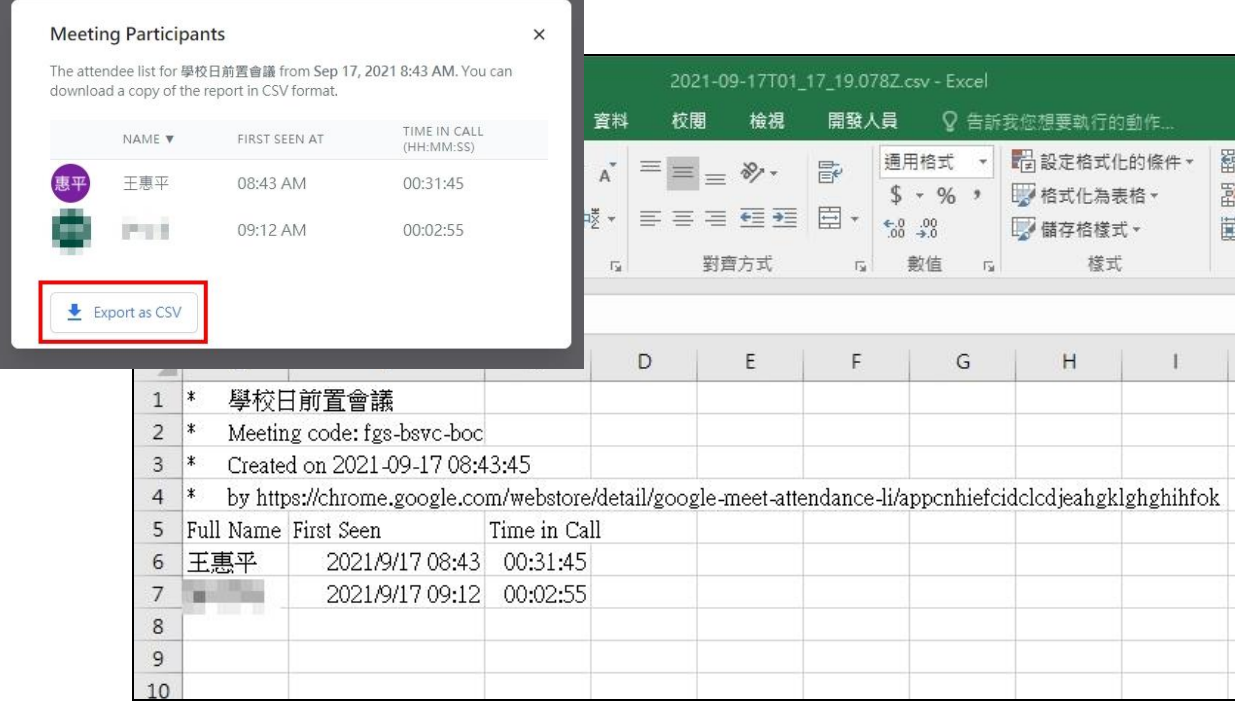